# **mScope Research** *version 3.8*

**User Guide**

September 2011

© 2011 Aurora Interactive Ltd. All rights reserved. This document may be copied and printed only in accordance with the terms of the License Agreement for End Users of the related Aurora Interactive Ltd. software.

### **Table of Contents**

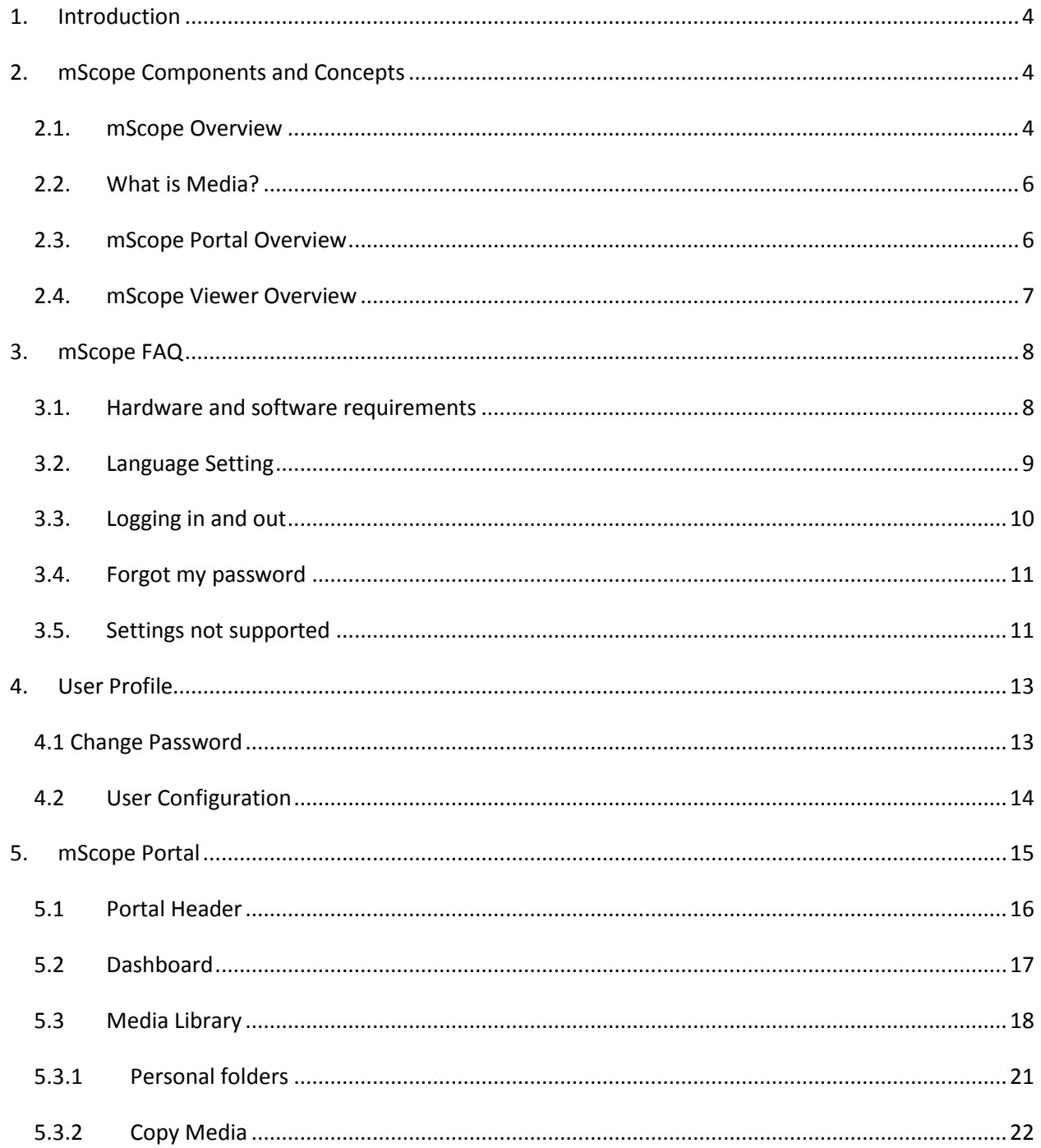

#### AURORA INTERACTIVE PATHOLOGY COMMUNICATIONS POWERED BY THE W E B

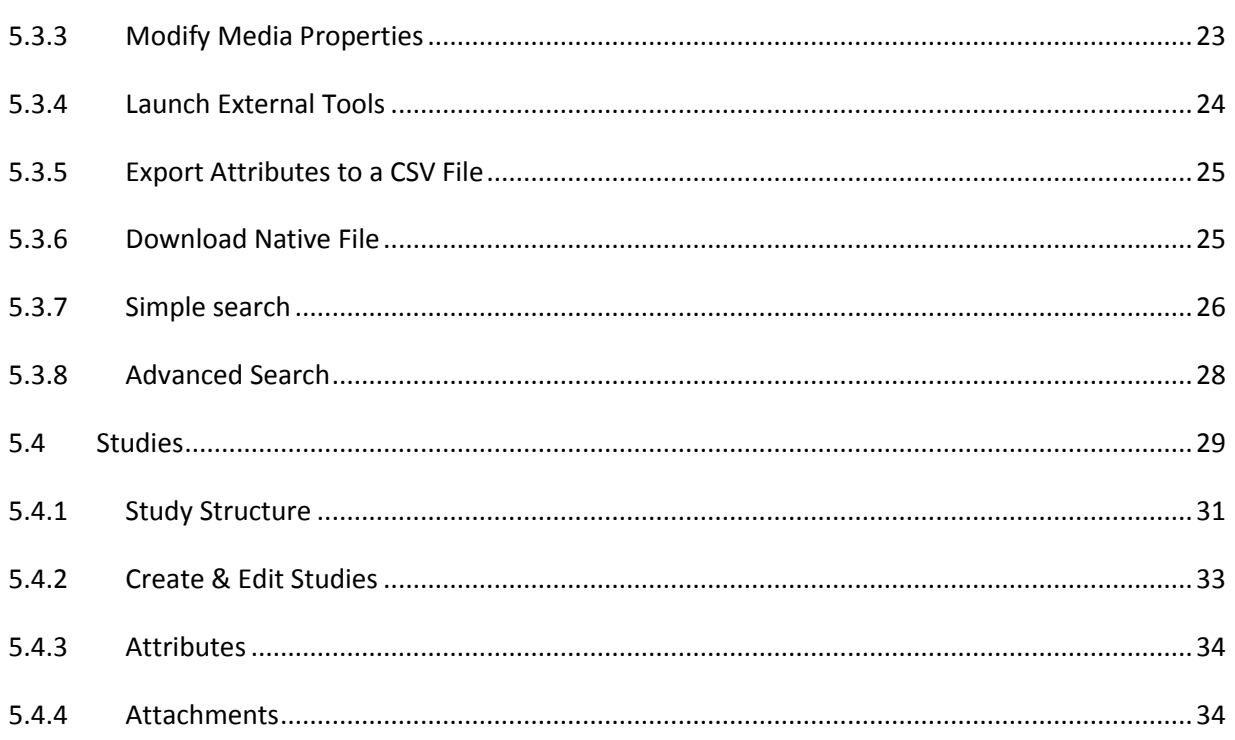

mScope<sup>®</sup>

<span id="page-3-0"></span>Aurora Interactive's mScope Research Suite enables organizations to easily and intuitively view, manage, distribute, enrich, share and collaborate around digital imaging content using any Web browser connected to the Internet.

TMI AF

This document describes the functionality and implementation of the mScope Research application v3.8.

### <span id="page-3-1"></span>**2. mScope Components and Concepts**

This section describes the main components of the mScope Research application, how they interact and their primary functions.

### <span id="page-3-2"></span>*2.1. mScope Overview*

The mScope Research application is a Web-based thin-client application that:

- manages all forms of media and information required to support research
- uses a centralized mScope Portal server to organize and share media and information and route user requests to view media stored on one or more distributed Media Servers
- uses the mScope Viewer to allow users to view, enrich and collaborate around media without displacing it from its Media Server
- operates on multiple operating systems (e.g. Windows, Mac)
- may be launched within multiple browser types (e.g. Internet Explorer, Chrome, Safari, Firefox, etc.)
- supports many media formats (all major whole-slide scanner manufacturers, DICOM, digital video, digital cameras, etc.)

# mScope<sup>®</sup>

The following diagram illustrates a typical mScope Research implementation:

**THOLOGY** 

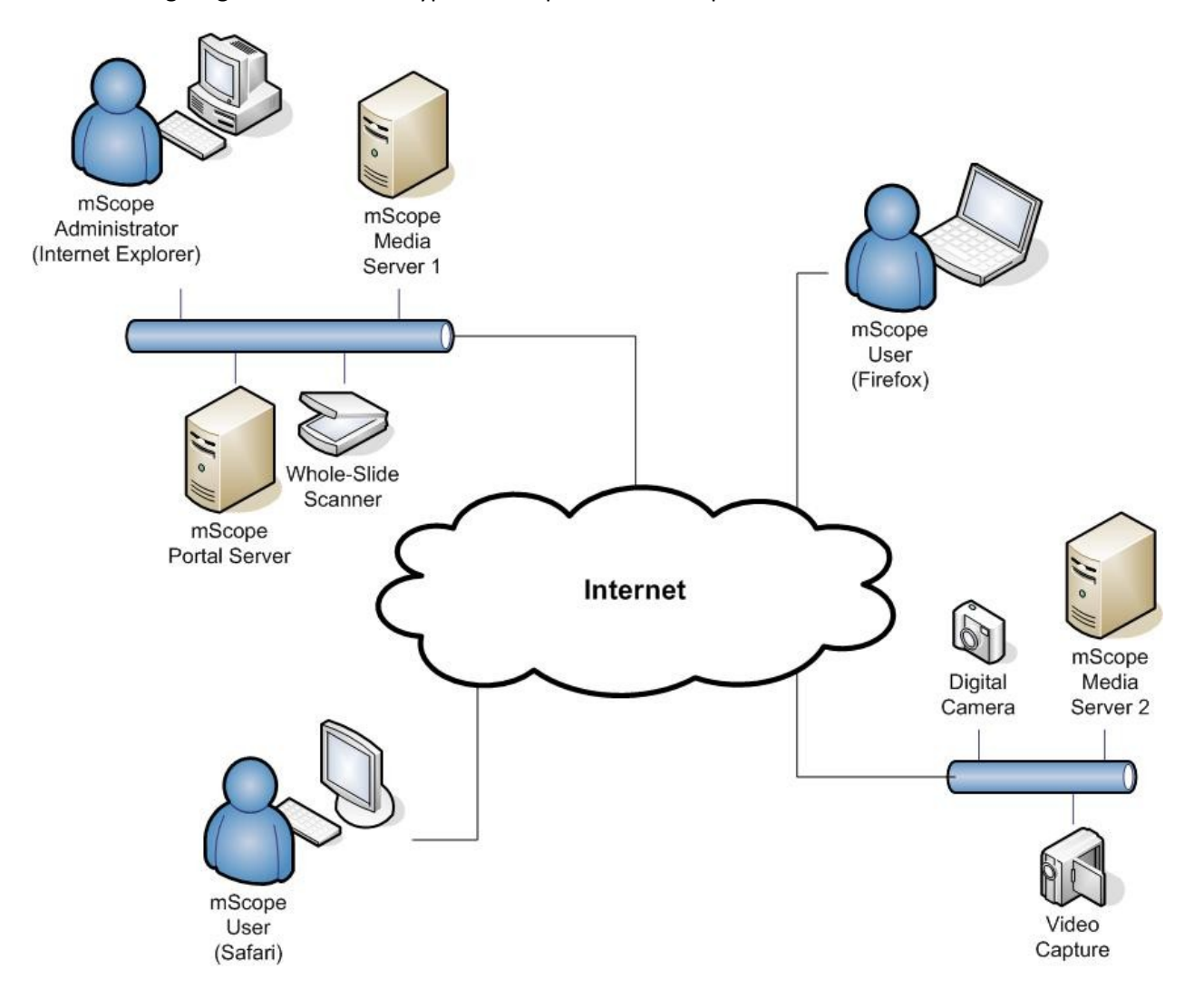

**RAINT** 

CAT  $\mathbf{o}$ 

.<br>COMMUNI

ERA

POWERED

**BY** 

A INT

### <span id="page-5-0"></span>*2.2. What is Media?*

In the context of the mScope, media is defined as any file containing visual information. mScope supports a wide array of media formats. Examples include:

- 2D images (e.g. .jpg, .gif, etc.)
- video (e.g. .mpeg)
- whole-slide images produced by slide scanners (e.g. Aperio, Hamamatsu, Zeiss, etc.)

Media is displayed in the mScope Portal using thumbnails

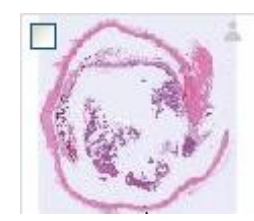

### <span id="page-5-1"></span>*2.3. mScope Portal Overview*

The mScope Portal may be accessed through any Web browser (e.g. Internet Explorer, Chrome, Firefox, Safari, etc.) and is the primary work area for users and administrators of the mScope Education Suite. It is through the mScope Portal that users and administrators access, upload, manage, link, enrich and share content.

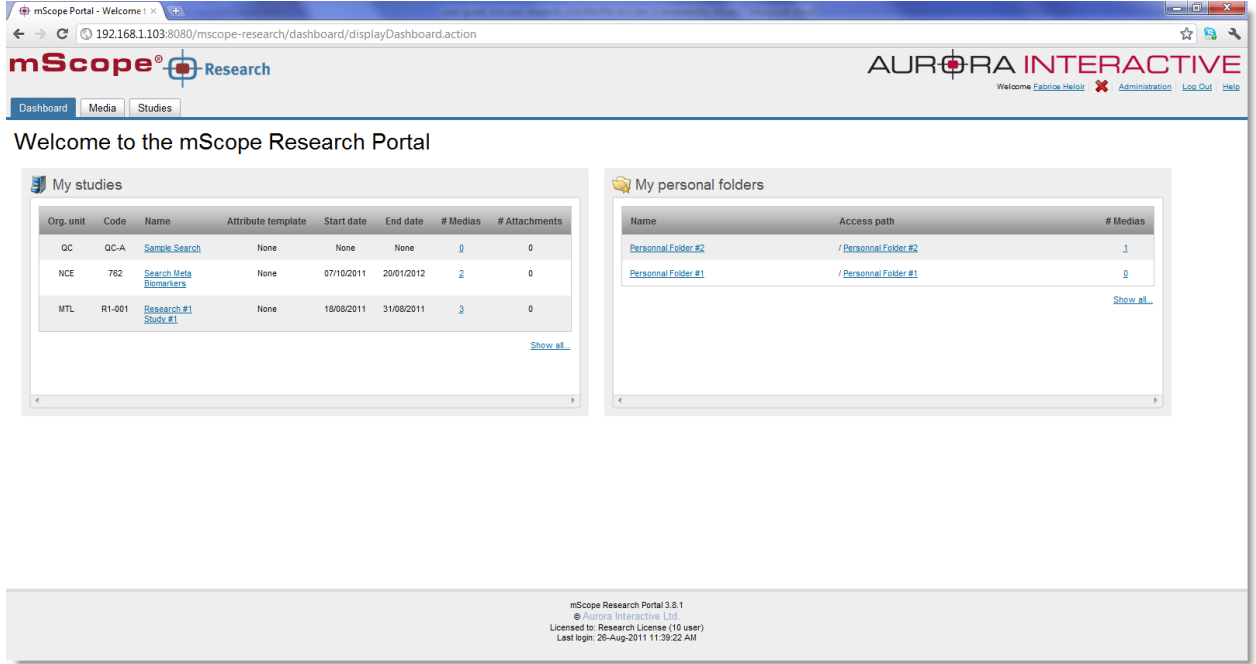

The Portal may be configured to include all or some of the following modules (tabs):

- Dashboard
- Media Library

Studies

TUI AR

 $\mathsf{FBA}$ 

Administration

For a detailed description of the mScope Portal, its modules and their features, please refer to Section *[.](#page-14-0)*

#### <span id="page-6-0"></span>*2.4. mScope Viewer Overview*

The mScope Viewer is a Java applet that is launched when a user clicks on a media thumbnail in the Portal. In order to eliminate the requirement to download the entire media file (which in some cases is several GBs in size), it selectively and intelligently loads the data corresponding to the region within the viewing area. The mScope Viewer includes tools to allow users to navigate, zoom, annotate, synchronize and collaborate around media.

# $\Delta$  IF

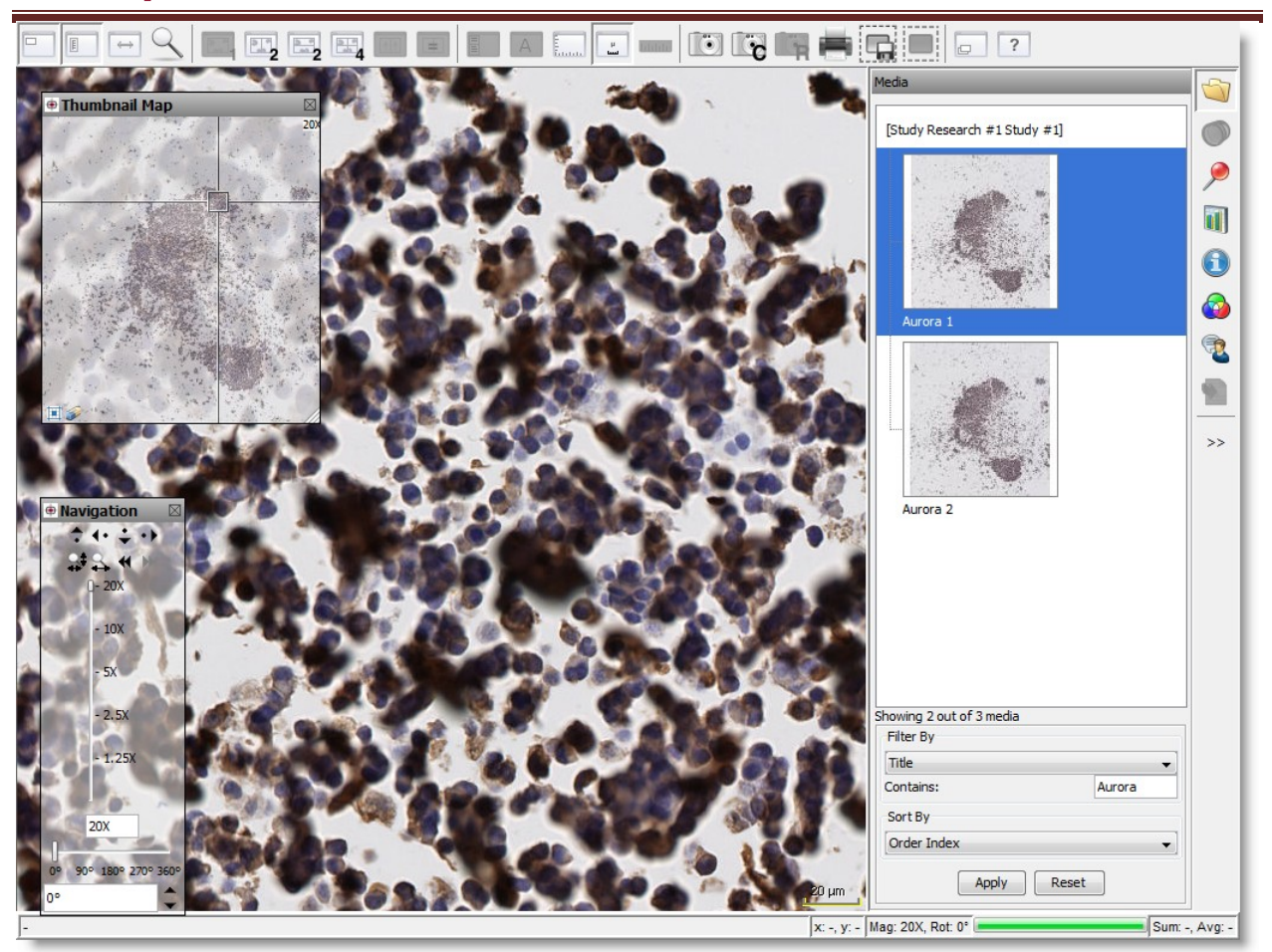

The Viewer may also be configured to include all or some of the following modules (tabs):

- Attributes
- Color
- Collaboration
- Annotations
- Analysis
- Media

For a detailed description of the mScope Viewer, its modules and their features, please refer to the mScope Viewer User Guide.

### <span id="page-7-0"></span>**3. mScope FAQ**

This section addresses frequently asked questions (FAQs) from mScope Research application users and administrators.

### <span id="page-7-1"></span>*3.1. Hardware and software requirements*

The following table highlights the minimum and recommended hardware and software configurations for administrators and users of the mScope Research Suite v3.8:

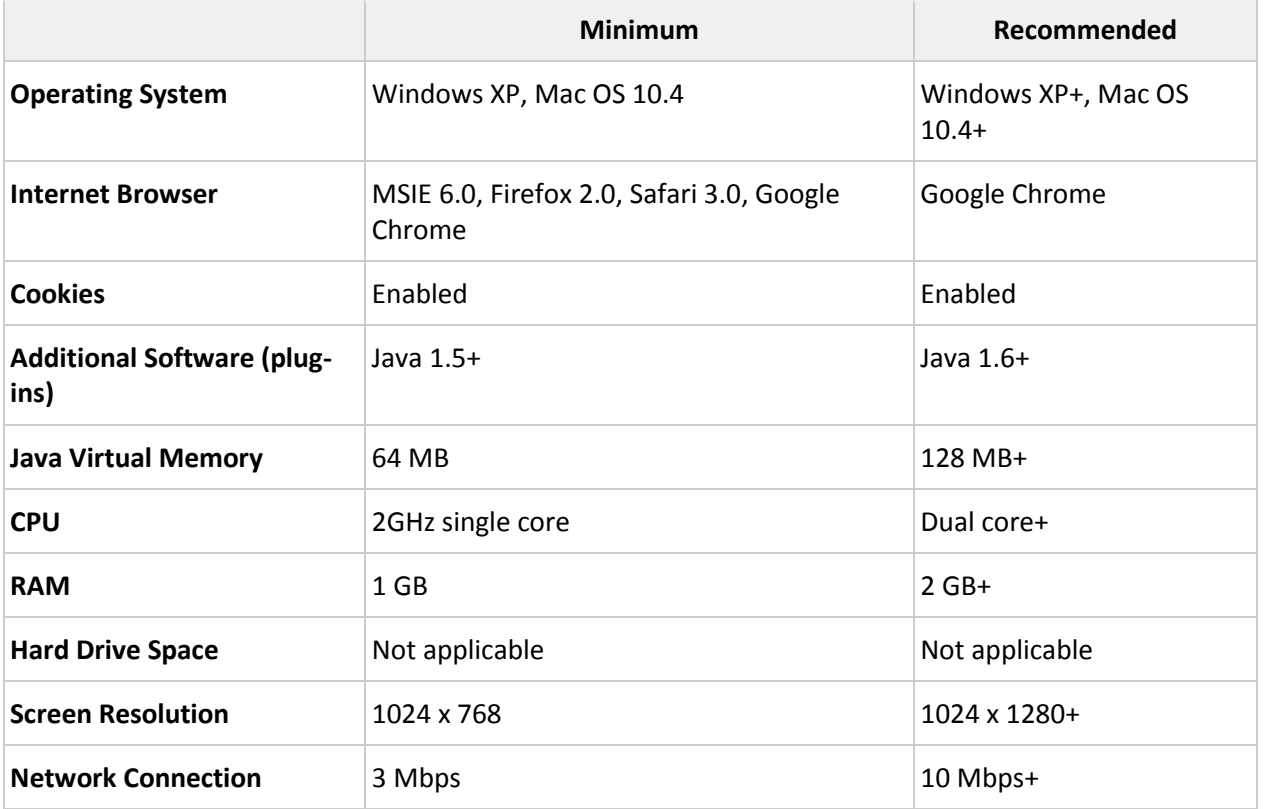

#### <span id="page-8-0"></span>*3.2. Language Setting*

The mScope Education Suite is designed to detect the language setting of the user's Internet browser and display the appropriate translation. In the event the user's Internet browser language setting is not supported, English will be displayed as the default language.

The mScope Education Suite v3.8 currently supports the following Internet browser language settings:

- English
- French
- Spanish
- German
- Portuguese

**RAINTERA** 

**RED** 

### <span id="page-9-0"></span>*3.3. Logging in and out*

To enter the mScope Portal users must authenticate themselves by logging in:

- 1. Clicking the "Log in" button at the top right of the mScope Portal window will bring up the page shown below.
- 2. The user must then enter their username and password and click on "Log In"

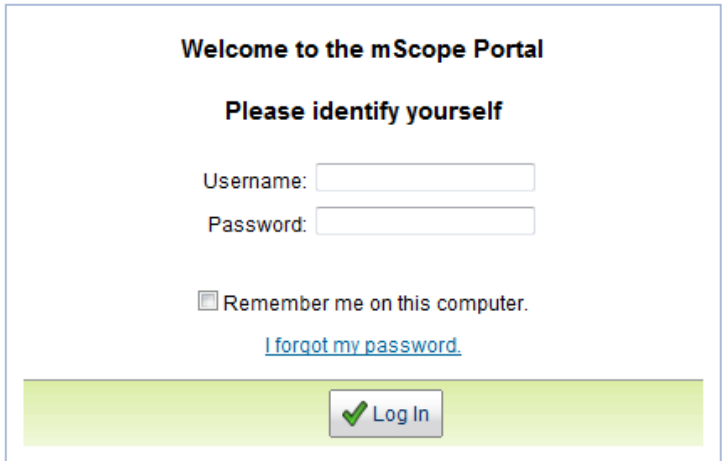

1. **Tip:** By selecting the "Remember me on this computer" checkbox, the next time the user accesses mScope he will not need to enter his username and password and will be automatically logged in.

To unset this automatic behavior, the user must click on the "Log out" link located in the upper right corner of the screen. The user will then be automatically redirected to the log in page.

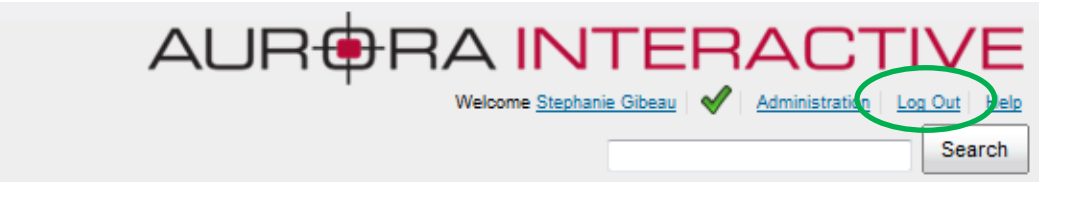

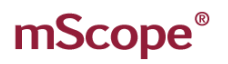

#### <span id="page-10-0"></span>*3.4. Forgot my password*

If you forgot your password you may select the "I forgot my password" link.

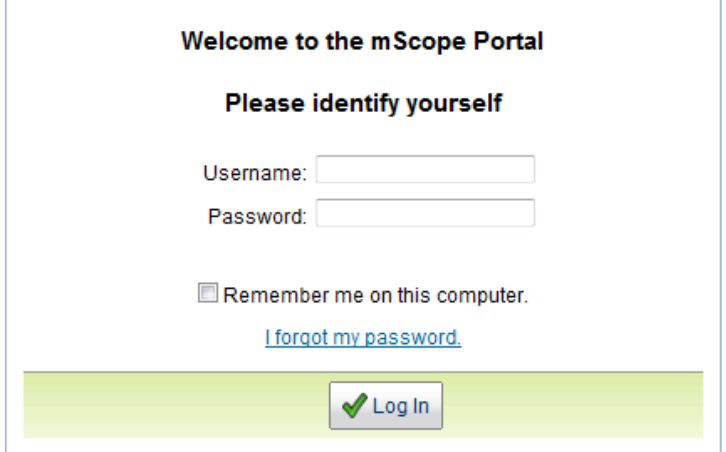

Enter you user name and click "Send" in order to receive a new password at the email address associated to your mScope user profile.

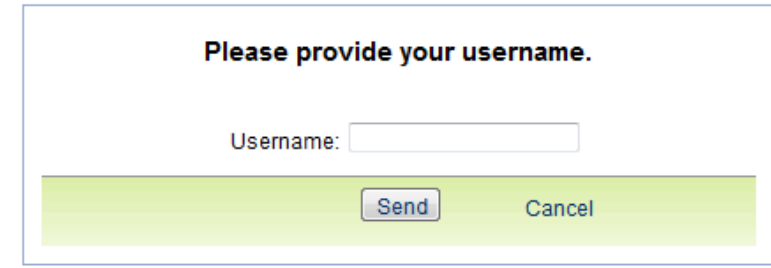

#### <span id="page-10-1"></span>*3.5. Settings not supported*

When a user logs in the system performs a check to verify that the user's computer has all the required components and software to run mScope. If this process is successful, they will be brought to their home page. If the process fails, a warning message is issued.

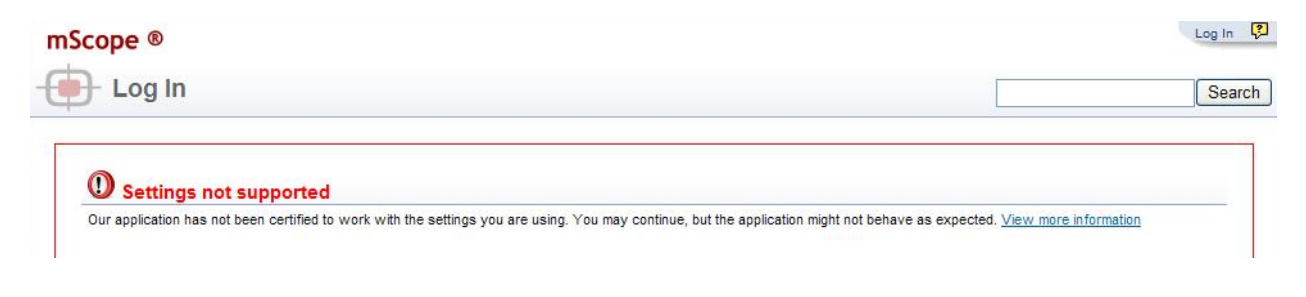

By clicking the link "View more information" you will be directed to a Setting Summary page highlighting your settings as they compare to system requirements:

**RA INTERA** 

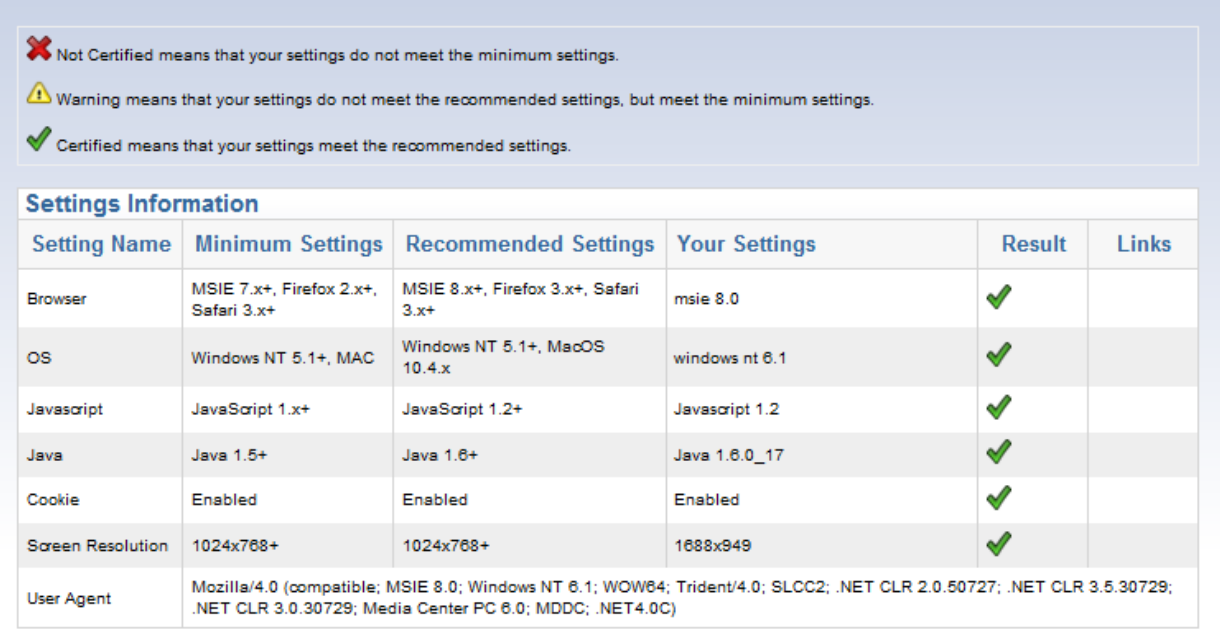

Clicking on the "Links" will redirect you to a website that supplies the required fix for the settings issue. *Note:* It is possible that your network administrator may prevent you from applying the updates. You'll need to consult with them if this occurs.

One common cause of the "Settings not supported" message that is not highlighted in the Setting Summary above is when the Web browser's security settings are too high. In this case, reduce them by one increment and refresh the Log in page to see if that corrects the problem.

### <span id="page-12-0"></span>**4. User Profile**

Access your user profile at any time during a session by clicking on your username, displayed at the upper right corner of your browser. This allows you to update your password or modify your configurations.

**A INTERA** 

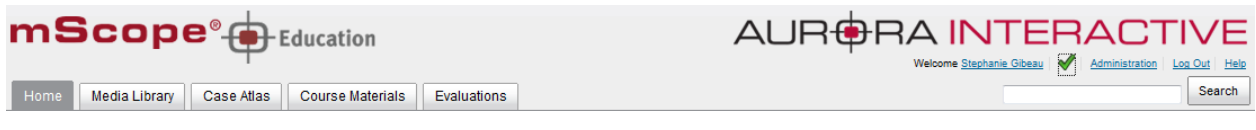

#### <span id="page-12-1"></span>*4.1 Change Password*

Users can change their password by clicking their username in the top right of the mScope Portal beside "Welcome". This will load the Profile page. Simply click "Change Password" in the left menu and enter your old and new passwords:

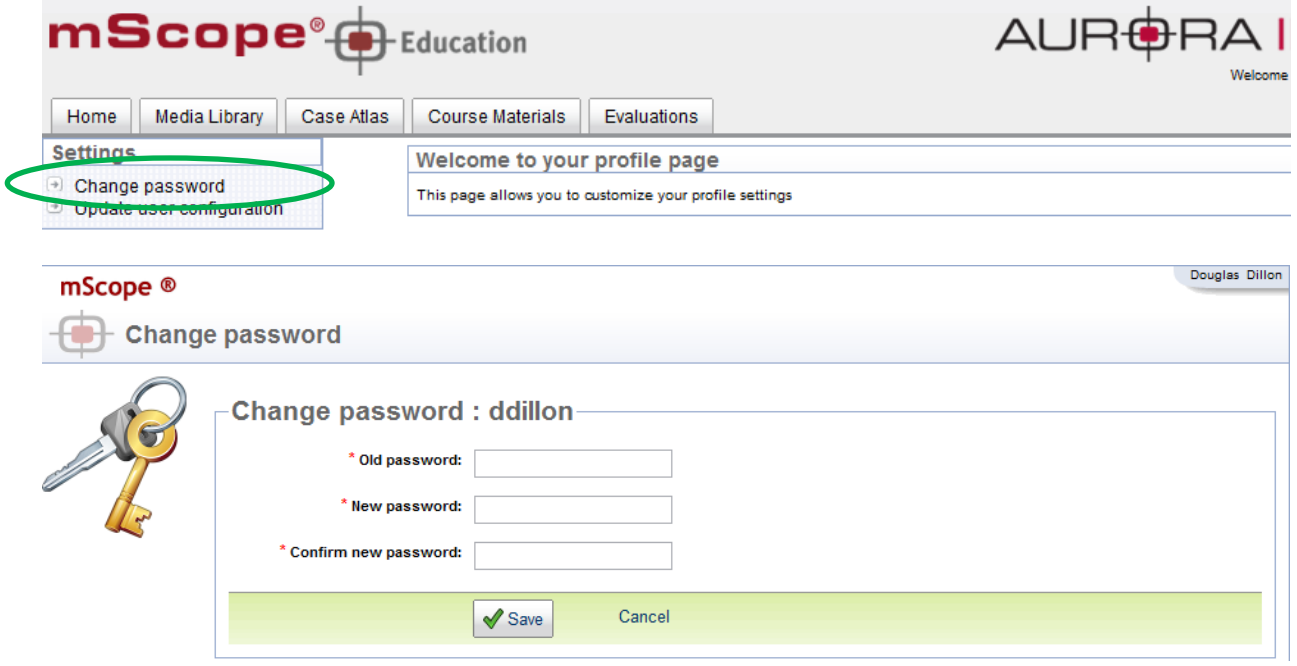

**FRA INTERAD THOLOGY**  $CDMMU$ **RED BY** 

#### <span id="page-13-0"></span>*4.2 User Configuration*

Users can change viewer properties by clicking on the "Update user configuration" link from the "Settings" menu of their user profile.

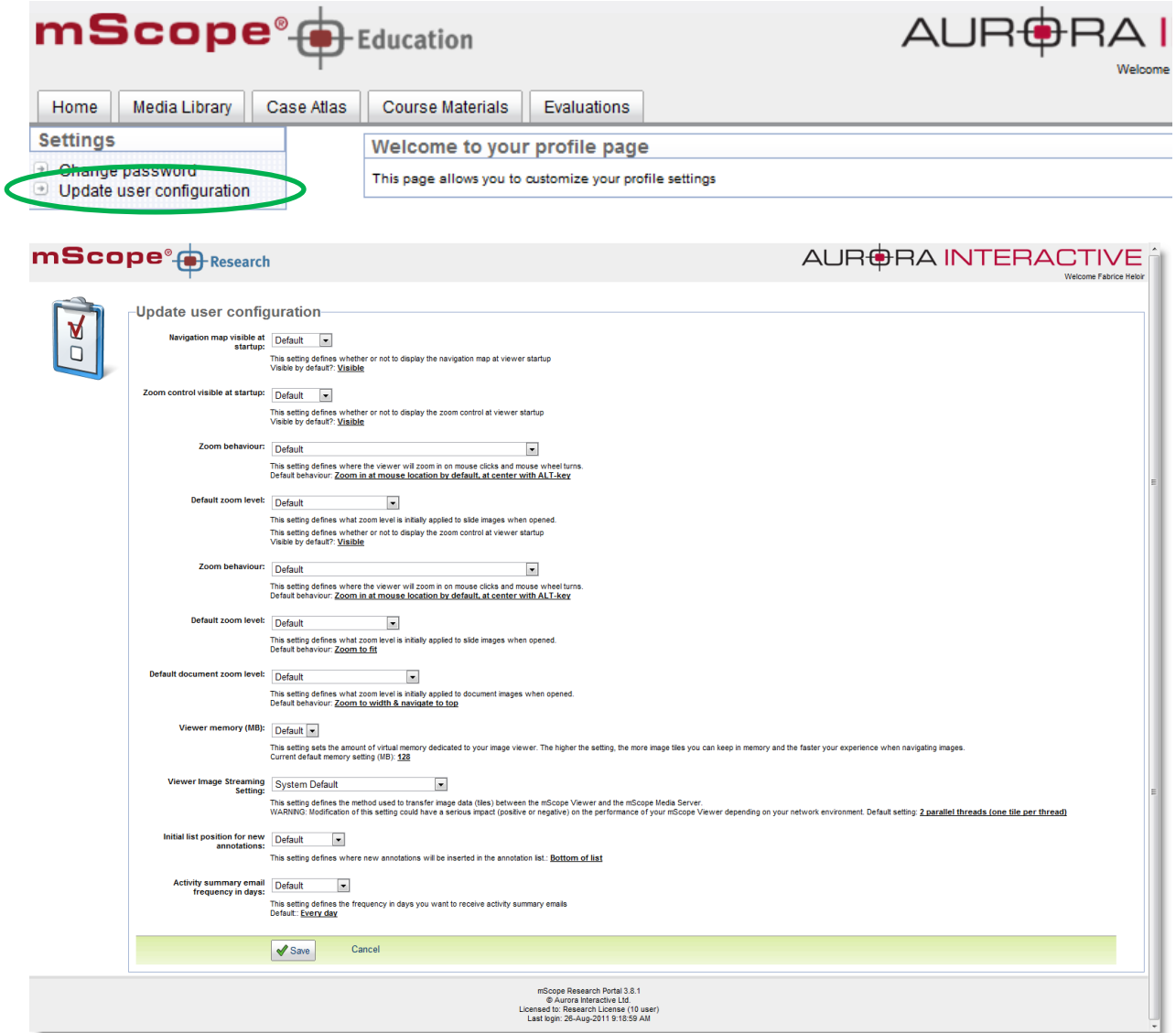

The following aspects of the viewer may be configured:

- **Navigation Map Visibility**: on or off by default at startup
- **Zoom Control Visibility**: on or off by default at startup
- **Zoom behavior:** at center or at mouse location by default at startup

This document is intended solely for the use of the individual or entity to which it is addressed and may contain information that is private and confidential. If you are not the intended recipient, you are hereby notified that any dissemination, distribution or copying of this communication is strictly prohibited. Thank you for your cooperation. Page 14

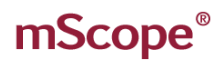

- **Default zoom level:** to fit, to width, to layer closest to fit, bottom layer by default at startup
- **Default document zoom level:** to width & navigate to top, to fit, to width, to layer closest to fit, to bottom layer by default at startup
- **Viewer memory**: increases performance by allowing the viewer to download data before you need it. The table below displays the recommended configurations based on your computer's RAM memory:

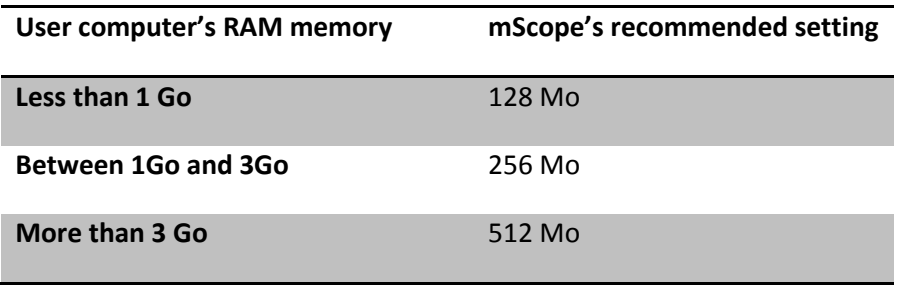

Warning: Increasing mScope's viewer's memory could slow down concurrent applications on your computer. If this is the case, decrease the selected value of this parameter.

### <span id="page-14-0"></span>**5. mScope Portal**

The mScope Portal may be accessed through any Web browser (e.g. Internet Explorer, Chrome, Firefox, Safari, etc.) and is the primary work area for users and administrators of the mScope Research application. It is through the mScope Portal that users and administrators access, upload, manage, link, enrich and share content.

The Portal may be configured to include all or some of the following Modules (tabs):

- Dashboard
- Media Library
- Studies
- Administration

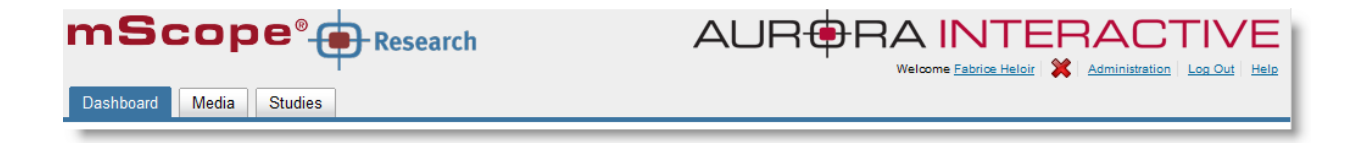

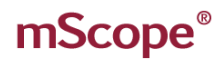

<span id="page-15-0"></span>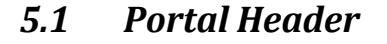

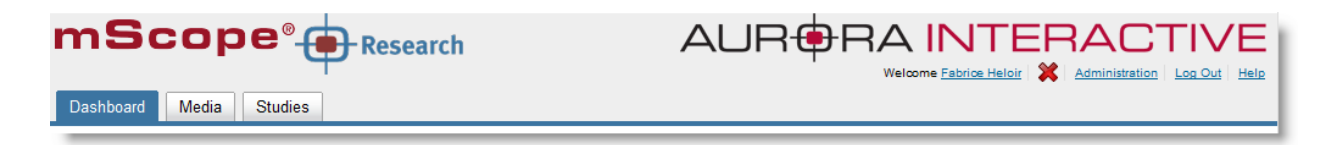

A IN'

The mScope Portal Header is accessible from all pages of the Portal and includes the following elements:

**User Profile:** By clicking the username after "Welcome" in the top right of the Header, the user is redirected to the Profile page where his or her password can be changed.

**Requirement validation indicator:** Additionally, mScope displays requirement validation to the left of the Home link. A check mark denotes that your computer has the recommended requirements for browser, java, and screen resolution. If any are not met an "x" will appear. NOTE: You may still be able to utilize all of the features of the mScope Portal even if an "x" is present (e.g. you meet all minimum requirements). Click on the "x" to see a summary and get links to update your system to recommended settings.

**Administration:** The "Administration" link in the top right of the Header may or may not appear depending on whether or not the User has administrative privileges. If it does appear, clicking it redirects the User to the Administration page where Users, Groups, Servers, Licenses, Media Attributes and Media Links are managed. For more details, please refer to the mScope Administrator User Guide.

**Log Out:** Clicking "Log Out" in the top right of the Header logs the User out and redirects them to the Home page.

Help: Clicking **Policial and Teleptian Clicking** redirects the User to Aurora MSC's mScope Help webpage, where documentation and technical support can be obtained.

**Module Navigation menu (tabs):** By clicking the Module Navigation menu tabs, the User is redirected to the desired Module. Note that the Module the user is currently in is displayed above the Module Navigation menu beside the mScope bullseye. Some Modules shown above may not be displayed. Which ones appear will depend on your system license and User Permissions.

mScope<sup>®</sup>

#### <span id="page-16-0"></span>*5.2 Dashboard*

This page can be reached by selecting the "Dashboard"tab. It displays widgets giving you quick links to your studies ("My studies") & media ("My Personal Folders").

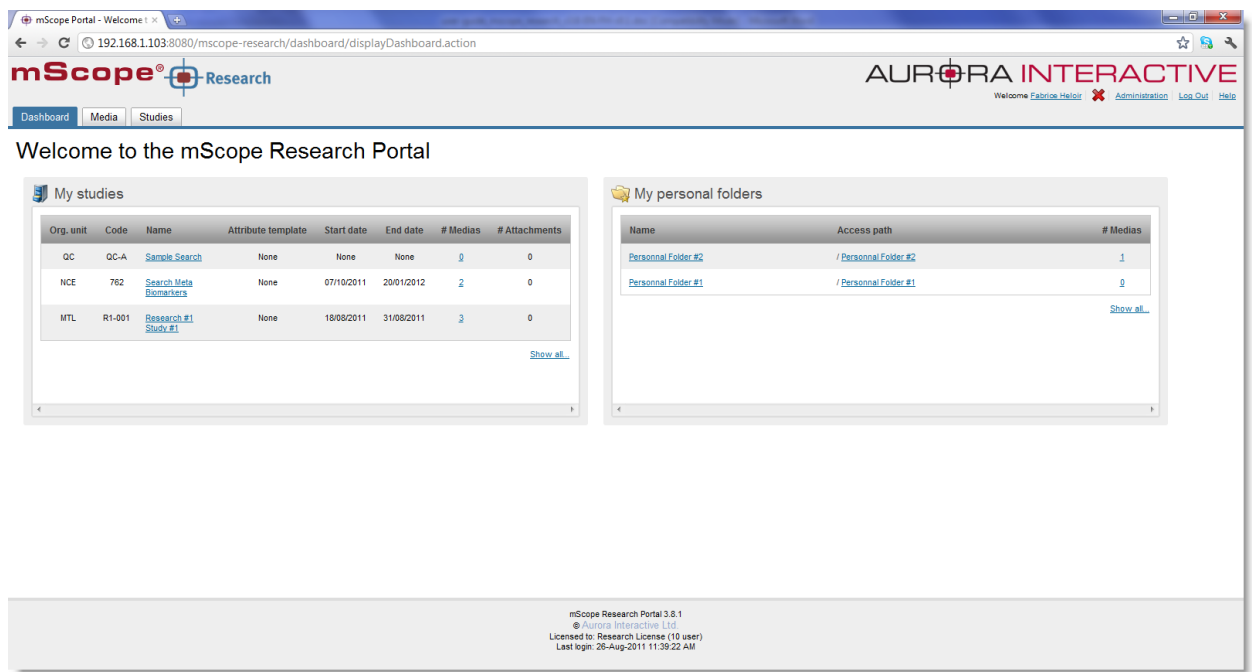

## mScope<sup>®</sup>

### <span id="page-17-0"></span>*5.3 Media Library*

The library is a media storage area available to all users and groups.

All media are stored in the library, accessible via the link "All media".

Folders can also be created here, allowing a user to classify images as required.

Media are added to the library using a shared ingestion folder or a Drop-Box folder with enhanced security settings (Please contact your system administrator to ask where your folder is located).

You can also add meta-data files (in CSV format) for each media in order to associate them with structured, searchable data in the mScope database.

Each imported media must be associated to a study when ingested (see further details about studies in Sectio[n 5.4](#page-28-0) of this guide)

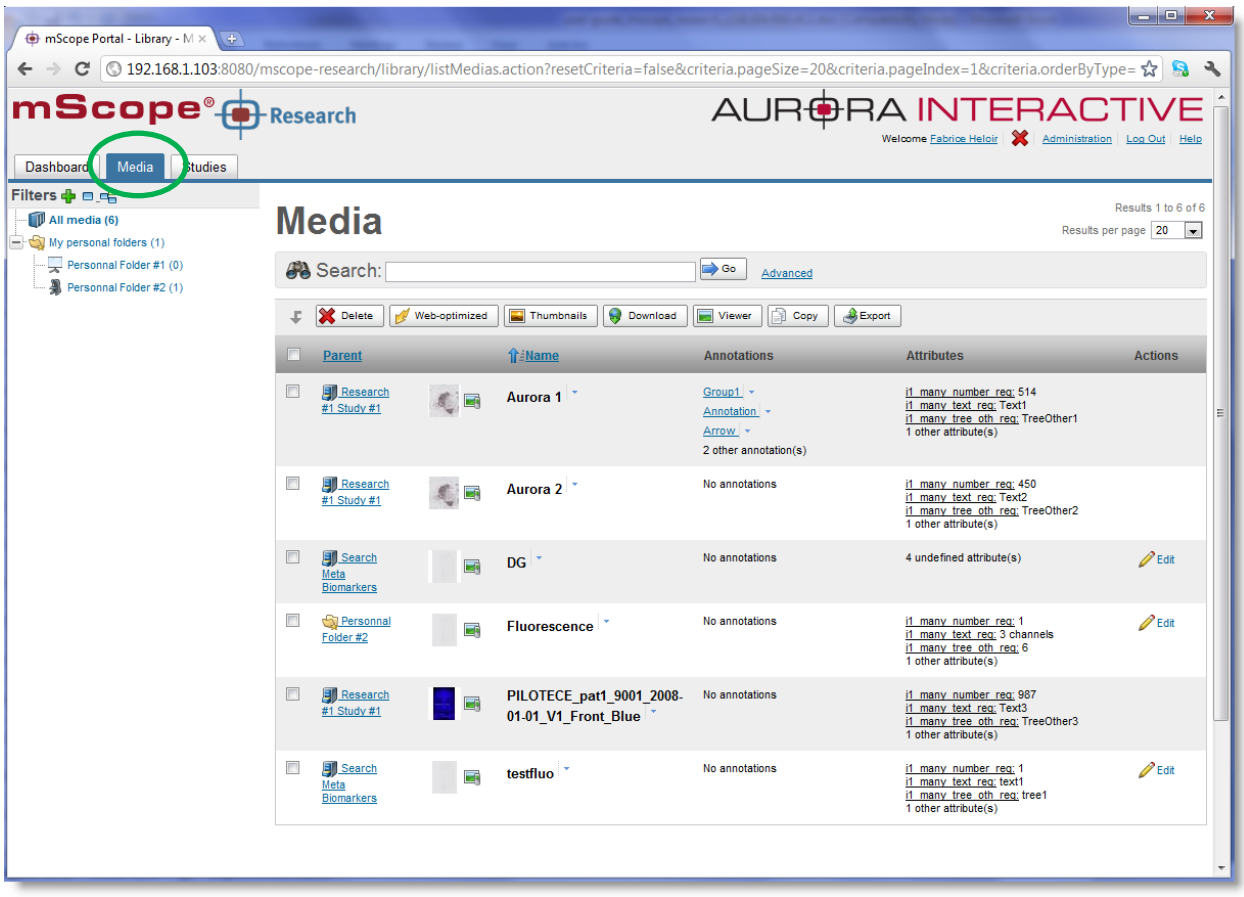

#### **Media Library Navigation (left side menu):**

- All Media: displays the list of all media that you have permission to see based on the Org-unit(s) you belong to and the studies you own.
- **My personal folders:** Allows the user to group and/or classify personal images. See Section [5.3.1.](#page-19-0)

**Viewing a media:** Click on a thumbnail to display an image in mScope's universal viewer. *For more information on the viewer, please refer the mScope Universal Viewer user guide.* 

**Media details:** Click on the blue triangle located on the right side of a media's name to display more information about it as well as a larger preview.

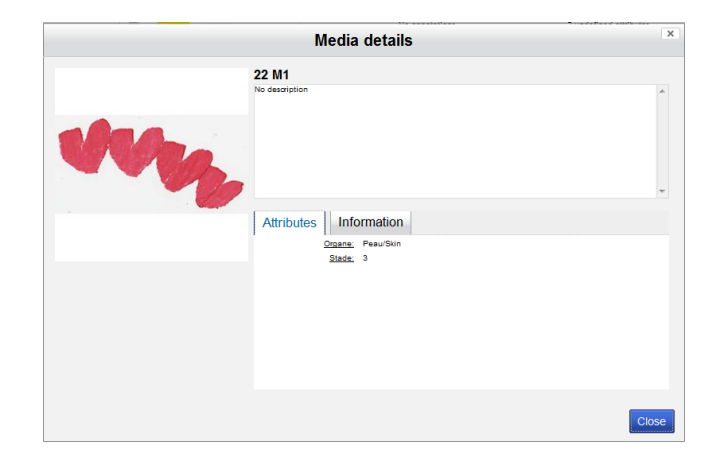

**Media toolbar:** Lists available operations in the Media Library

 **Delete:** the media is not physically deleted yet, it is only removed from the mScopeLibrary. File deletion will occur based on the cleanup schedule defined by your administrator.

**RAINTERA** 

- **Web-Optimized:** A "light" version of a media may be generated in order to improve its Web viewing performance. This function is particularly useful for formats where tiles overlap. "Light" images will reduce the amount of information streamed to the viewer. Note: This functionality is currently only available for ZEISS images.
- **Thumbnails:** This function allows the user to generate a thumbnail in the event it is missing/broken.
- **Copy** : Copy selected media into one or more of your personal folders
- **Download** : Download the complete file of selected image(s) to your computer in order to use them outside of mScope
- **Viewer :** Open selected images in the mScope Universal Viewer
- **Export** : Create a CSV file containing all of the meta-data of the selected image(s)
- **Tools:** Launch external tool, with or without selected image(s).
- **Search :** find media using a simple or advanced search form

<span id="page-19-0"></span>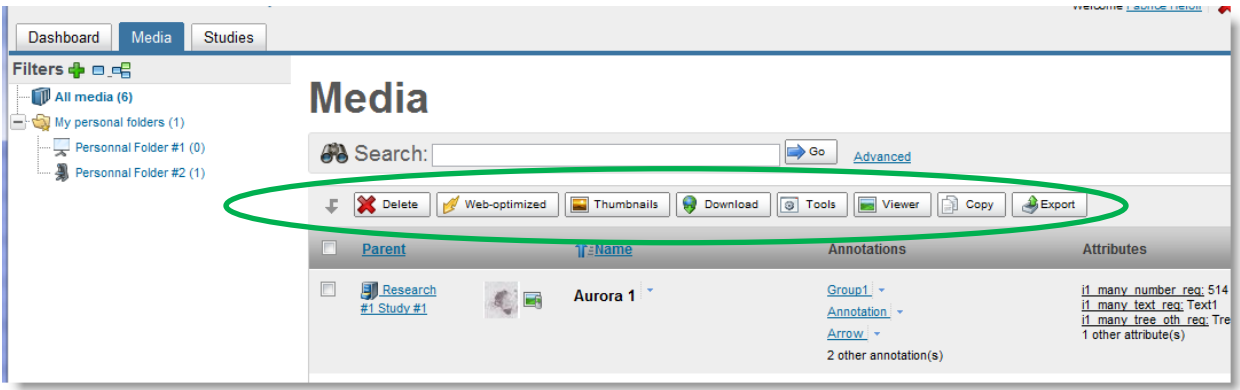

## mScope<sup>®</sup>

#### *5.3.1 Personal folders*

<span id="page-20-0"></span>The personal folders section consists of a private user workspace. You can't see other users' personal folders and vice versa.

**FRA INTERACT** 

**OWERED** 

**BY** 

**AUR** 

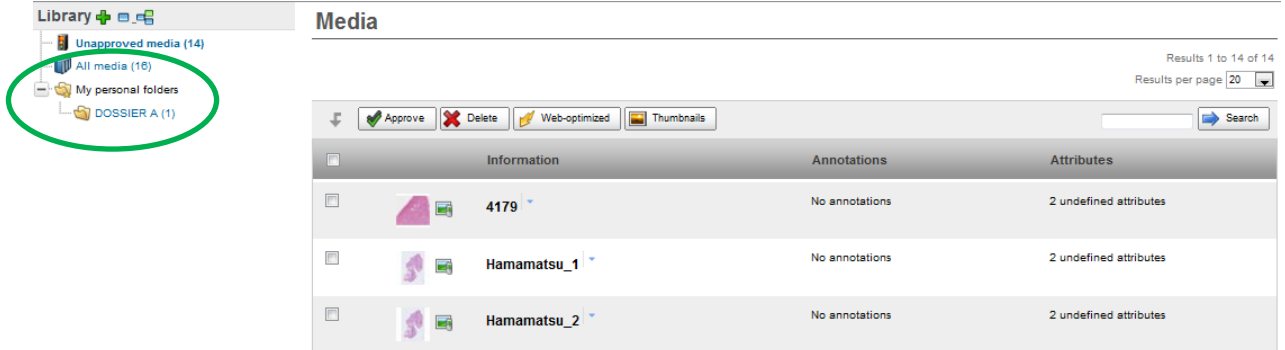

Click on the green "plus" icon to create as many folders and sub-folders as you need.

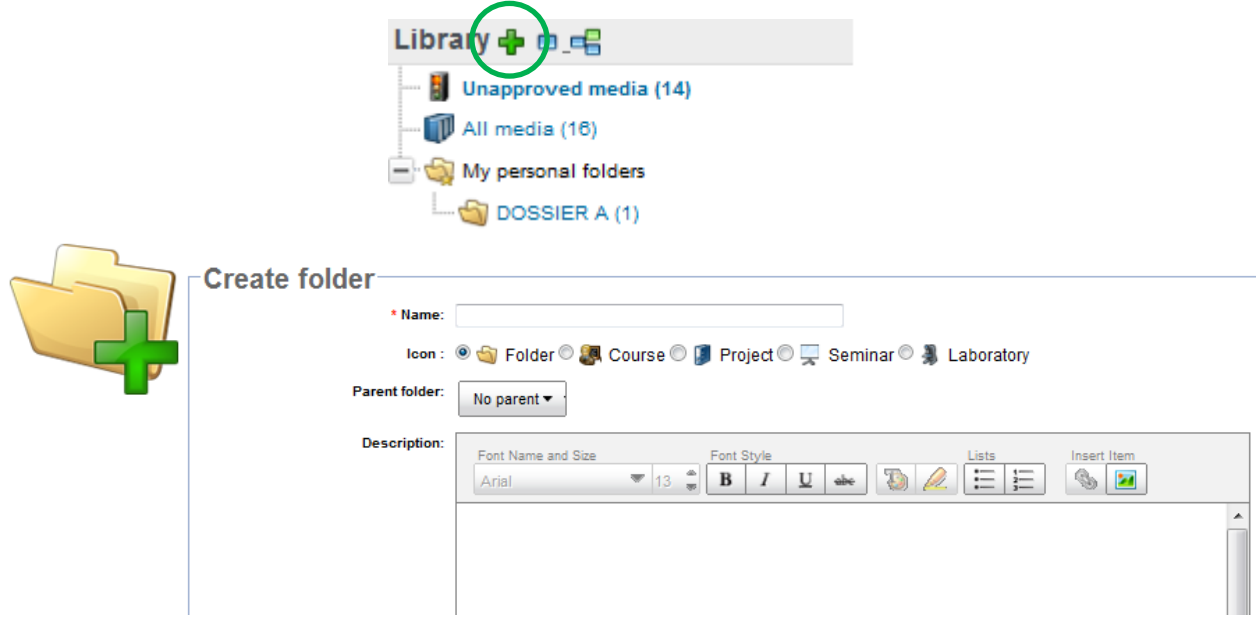

When media are added to a subfolder, the information is also displayed in the general media list.

### *5.3.2 Copy Media*

<span id="page-21-0"></span>You can copy one or more media to one or more of your personal folders.

Select one or more media from the current page and click "Copy". This action creates a "logical copy" of the media in the mScope database (i.e. to avoid wasting disk space no actual "files" are duplicated).

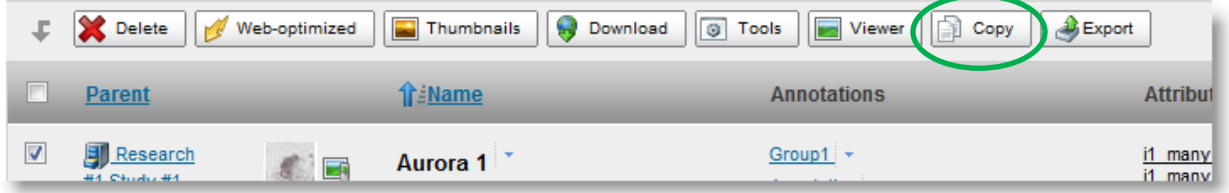

You may then:

- Rename the media (optional)
- Select any existing annotation(s) you want to include in the copy (optional, "All" selected by default)
- Choose the destination of the copy (mandatory)
- Click the "Copy" button to validate.

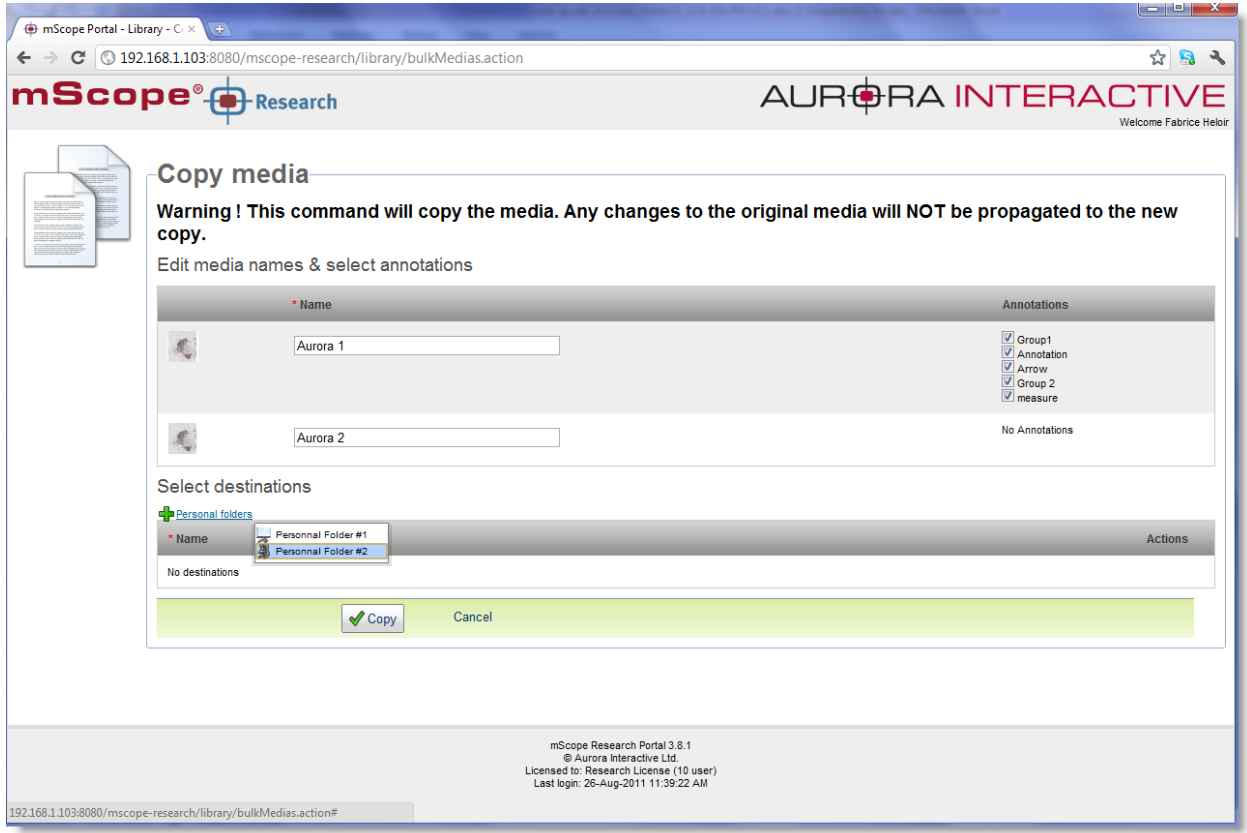

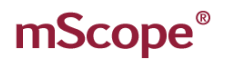

#### **HA INTERACT**  $\triangle U<sub>H</sub>$ OWERED BY

### *5.3.3 Modify Media Properties*

<span id="page-22-0"></span>Media properties may be modified by clicking on the "Edit" link in the "Actions" column.

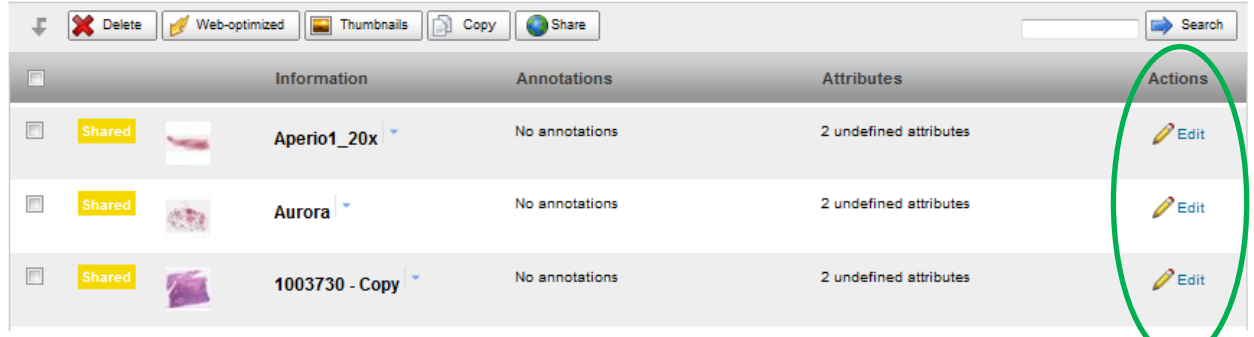

A modification window is then displayed, allowing you to update the media properties.

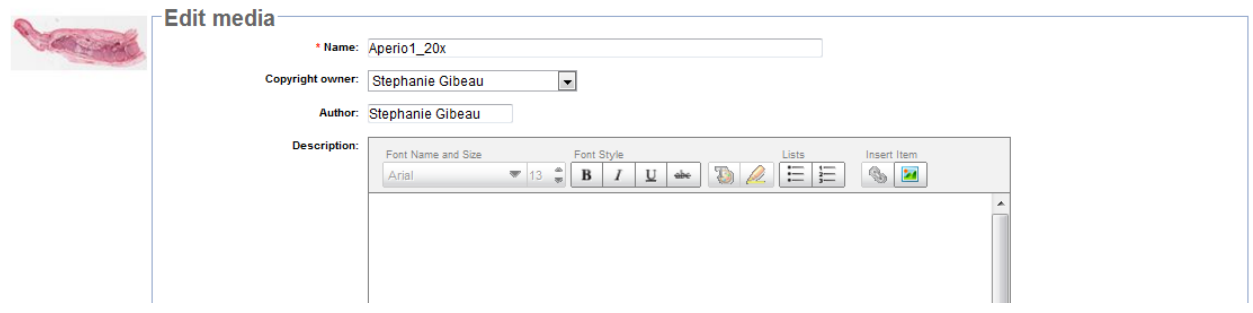

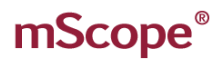

#### *5.3.4 Launch External Tools*

<span id="page-23-0"></span>An "external tool" is any third-party application that you want to launch directly from mScope, with or without selected media from the mScope library.

Without images: simply click the "Tools" button and then select which application you want to launch in the pop-up window

**BRA INTERA** 

POWERED

**BY** 

- With media:
	- o select the media you want to open in an external tool
	- $\circ$  click on the name of the application you want to load with the selected images

If you need more details on the available external tools, please contact your system administrator

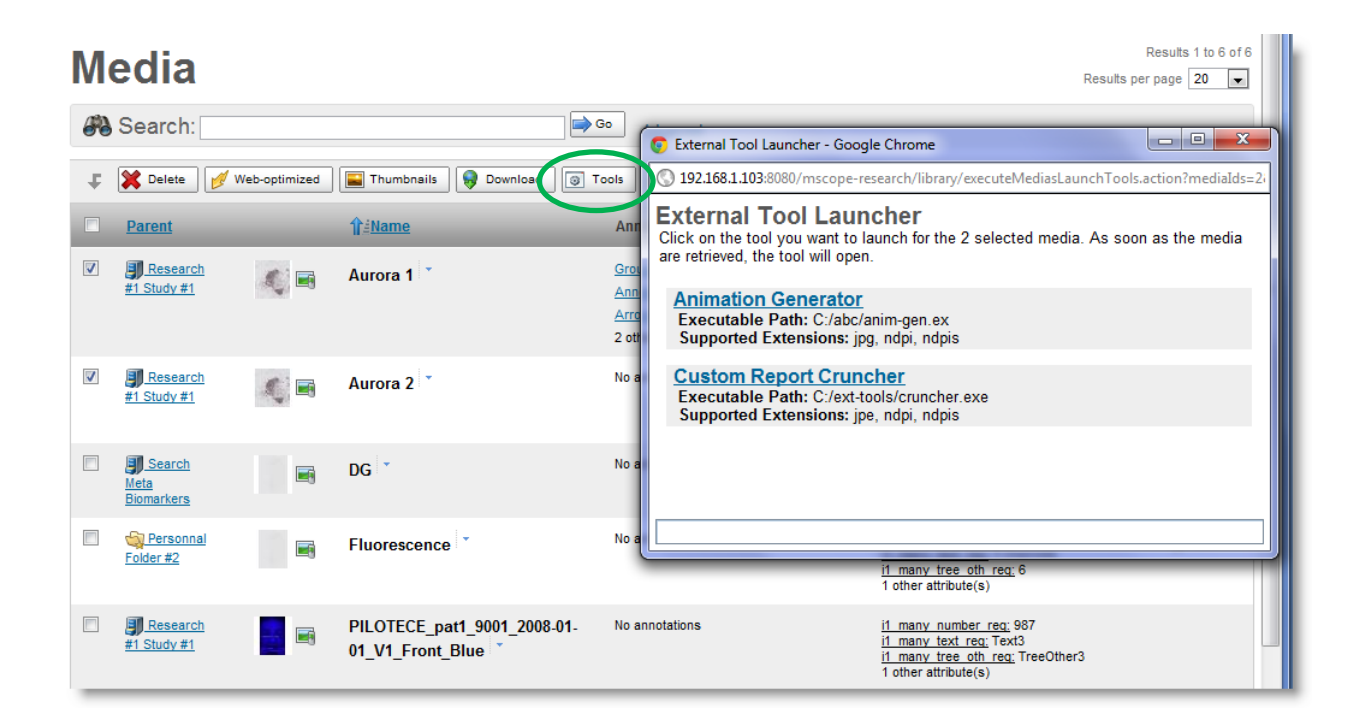

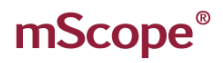

#### *5.3.5 Export Attributes to a CSV File*

<span id="page-24-0"></span>Each media in mScope can be tagged with meta-data. These meta-data are stored as mScope attributes.

BRA INTERA

Using the "Export" button you can generate a CSV file (useable in Microsoft Excel for example) that includes all meta-data values for the media you selected.

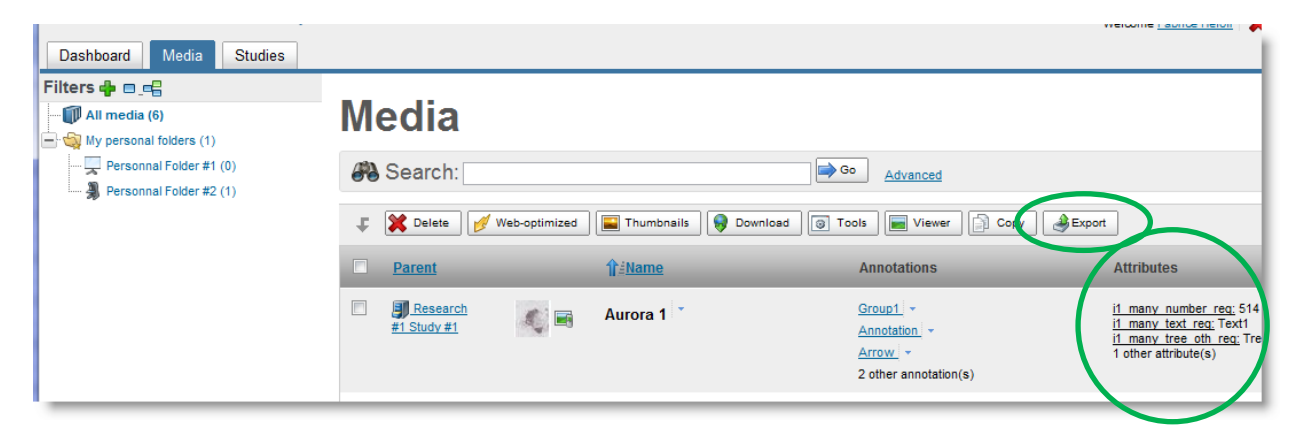

#### *5.3.6 Download Native File*

<span id="page-24-1"></span>If you need to save a copy of a media file to your computer, you can select it in the media Library and then click the "Download" button. This will prompt a "Save" window where you can choose the destination for the file.

Note: If the file size is very large or if the network speed is too slow, an mScope "processing" logo will appear before the window appears.

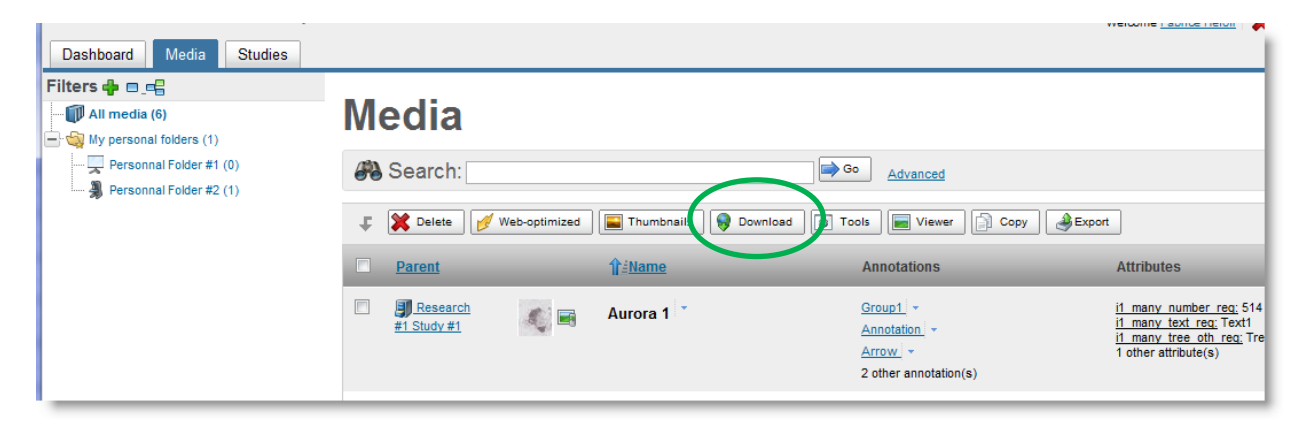

### *5.3.7 Simple search*

<span id="page-25-0"></span>A simple search field is displayed at the top of the Media Library page. Searches may be based on one or more keywords or parts of keywords (see example below).

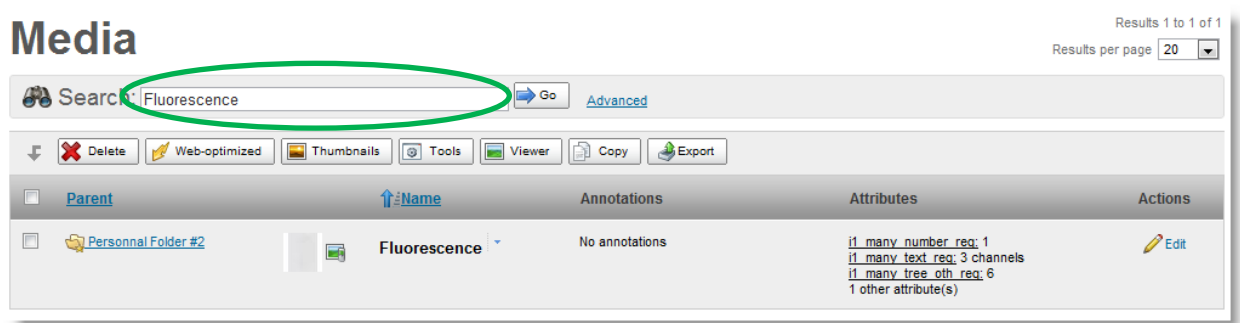

Search results will display the list of media with fields containing the serached text.

The following media text fields are looked at by mScope's search engine:

- Media name
- Media filename
- Media attribute values
- Media annotations (titles & descriptions)
- Media folder name
- Media study name

#### **Simple Search Tips:**

1. Use characters such as "\*" to search on parts of key words only. You are also allowed to type spaces between two stars.

#### *Examples:*

- Enter "acc\*" in the search field to see "acc1" and "acc123" included in the search results.
- Enter \*Front Blue\* will return all the images that contain the string "Front Blue" (space included)

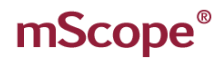

2. Search for exact text using a double quote.

*Example:* Enter "fluo UV" (including the "") in the search field to return matches to the exact string "fluo UV". Without the "" the search engine will assume it has 2 keywords: Fluo AND UV, not one.

*Warning:* Do not combine double quotes and stars because stars are allowing space. *Note:* Do not use double quotes in advance form, use the "Equals" operator instead

3. If you search multiple keywords separated by spaces for the simple search will return media that match both criteria, but not necessary in all in the same data field.

*Example:* Enter "fluorescence bio" to return media that contain "fluorescence" in the name and "bio" in an attribute.

4. Search for media with a wider range of results using the OR operator.

*Example:* Entering "foot OR hand" will return media that contain "foot" OR "hand" across all searchable text fields.

Note: you can't use the AND and OR operators in a single simple search.

- 5. If you want to share a search result list with one of your colleagues simply copy/paste the URL of the results page into an email or document (the search results page is defined by a permanent URL). Note: your colleague needs permission to see these media (shared study).
- 6. Underscore and dash characters ( \_ and ) are considered normal characters and are not replaced with spaces from your query. Example: If the user searches media using the string "*CP\_R"* in simple search, this won't find the media named "CP R Fluo".
- 7. When you type only one keyword in the simple search field, the search engine will search for :
	- a. that exact string, or
	- b. a part of a string that includes underscore and dash characters ( and )

#### Example:

- Type "*Blue"* and the media named "Blueberry" won't be returned.
- Type "*Blue*" and the media named "CP\_R\_Blue" will be returned.

#### *5.3.8 Advanced Search*

<span id="page-27-0"></span>When you execute more complex searches you may choose to use the advanced search form. To do so, click on the "advanced" link beside the simple search field.

TMI AF

 $\mathsf{FRA}$ 

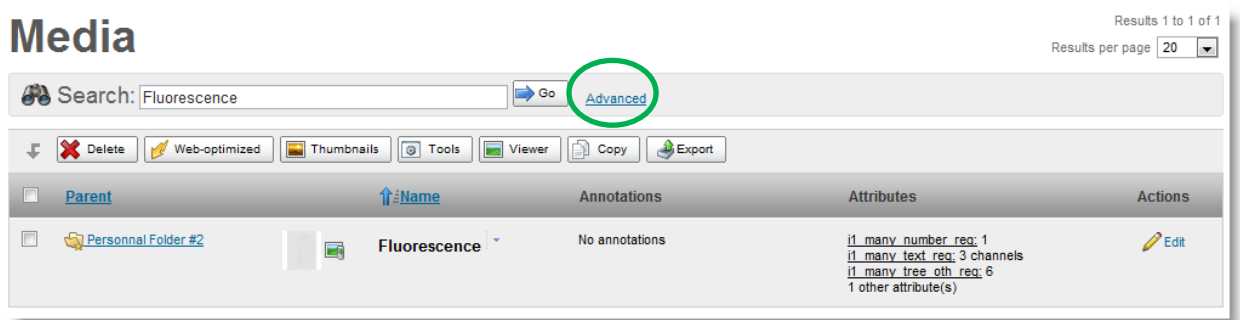

The form will then be expanded. To return to the simple search form, click on the "basic" link (A).

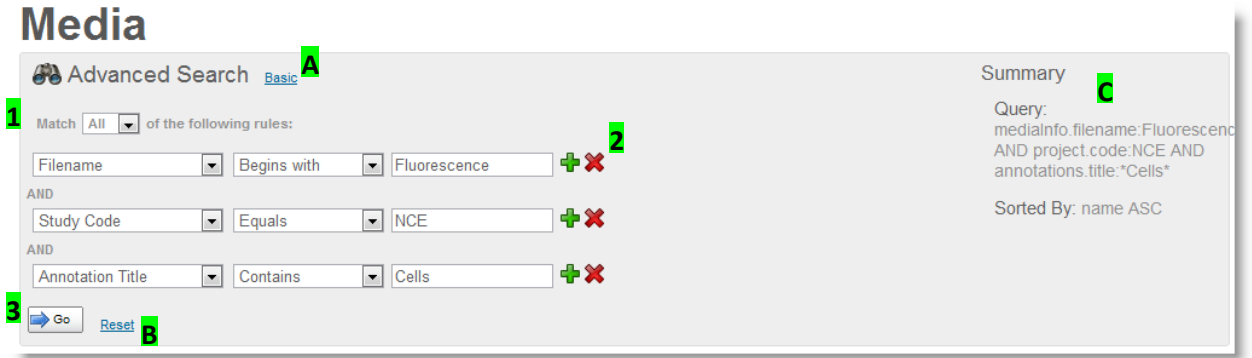

- 1. Choose the type of search:
	- Match ALL of the rules (i.e. use the AND logical operator)
	- Match ANY of the rules (i.e. use the OR logical operator)
- 2. Select the search field, the operator and the value. Using the "+" and "X" buttons will allow you to add or remove search rules.
- 3. Click the "Go" button to find and display the results

The "Reset" link (B) removes all the rules in the search form.

The summary zone (C) is the mScope search engine translation for your advanced search. This "Database Query" can be used directly in the simple search field if needed.

## mScope<sup>®</sup>

#### *5.4 Studies*

<span id="page-28-0"></span>A "study" contains descriptions, media and files related to a research project.

Each user can create one (and become its owner) and enrich it:

- Import media
- Import media meta-data
- Describe the study with study attributes
- Attach files
- Record dictations

Your study is automatically shared with same organizational unit that you created the study for.

Clicking on the "Studies" tab brings you to the list of studies you are permitted to access across your organization.

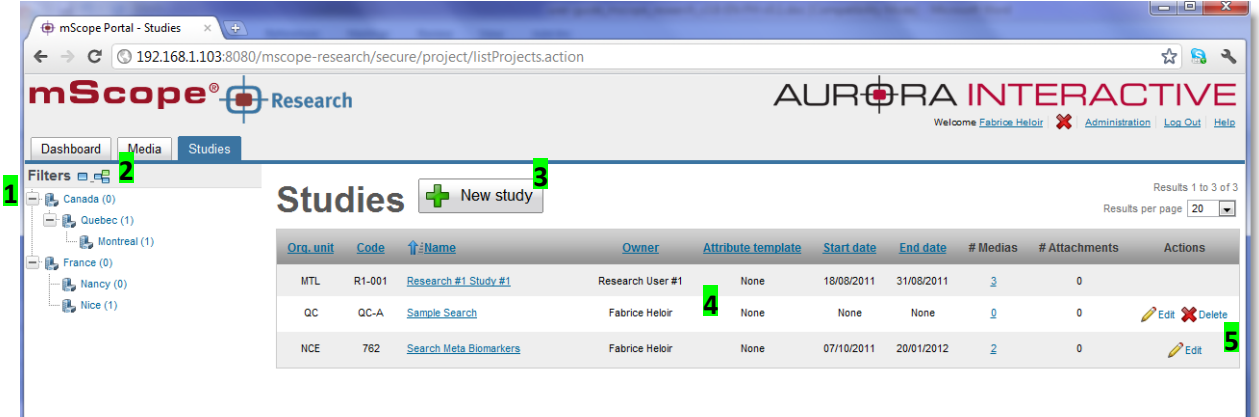

- **1.** List of the organizational units, and how many studies are in each.
	- **Click on of the org. unit name to show the studies list for that org. unit only.**
- **2.** Buttons that collapse / expand the org, unit list
- **3.** Brings you to the study creation form
- **4.** List of studies.
	- **Click on the column headers to sort the studies.**  $1^{st}$  click implements ascending order. 2<sup>nd</sup> click implements descending order (the arrow indicates the current ordering).

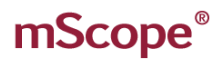

- Click on the name of the study to access the content of the study page (read or write access, based on your permissions for this study)
- Click on the media number of a study to directly access the list of all the study media without going to the Media page.
- **5.** The "Actions" column allows you to modify a study without having to enter the study details page. From the study list you can:
	- Edit the study info by clicking the "Edit" link.
	- Delete a study by clicking the "Delete" link. A study can only be deleted if it contains no media. If you really need to get rid of such a study, please contact your system administrator.

A INT -RA

*5.4.1 Study Structure*

<span id="page-30-0"></span>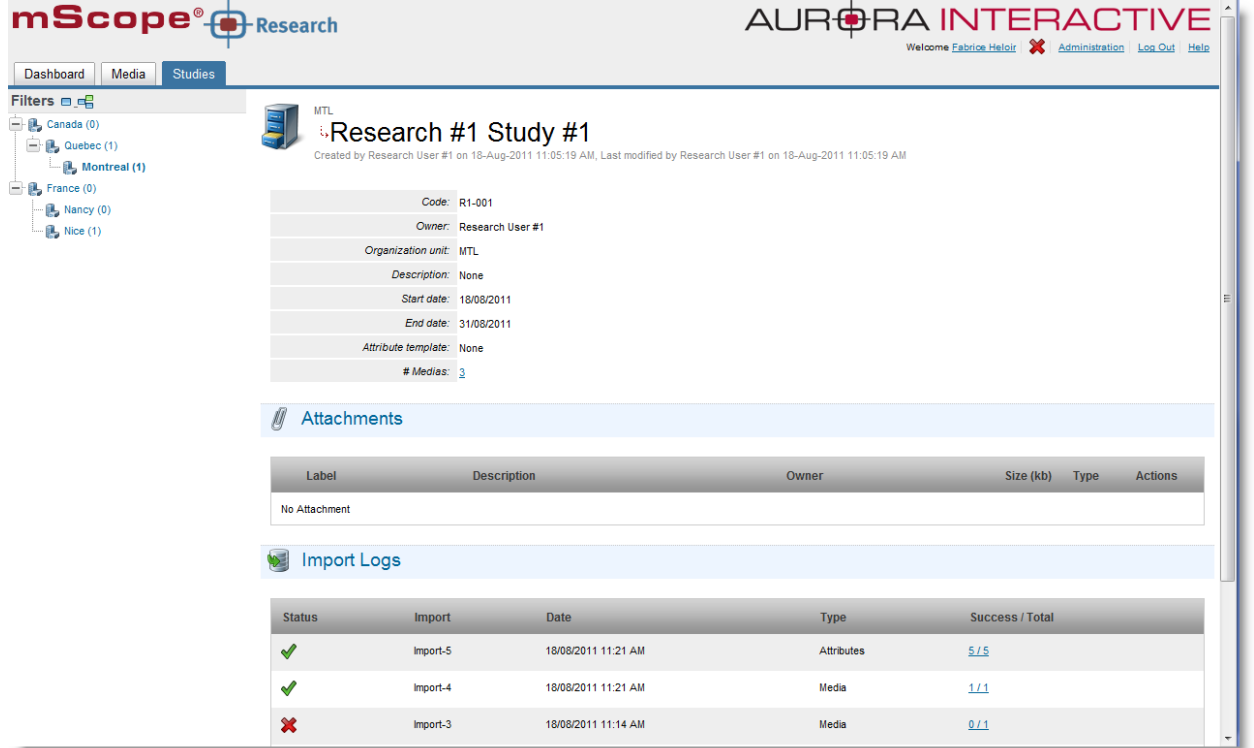

A study is composed of the following elements:

- 1. **Code:** The study code. Code uniqueness is enforced by the organizational unit to which the study belongs
- 2. **Name:** The name of the study.
- 3. **Organizational Unit:** The organizational unit the study belongs to.
- 4. **Owner:** Name of the user that the study belongs to. Only the owner has the right to modify the content of a study (WRITE access). All other users belonging to the study org. unit have Read-Only access.
- 5. **Start & End date:** The start and end dates of the study.
- 6. **Attribute Template:** This template will define the list of that attributes that will be used as descriptive study fields and media meta-data. Contact your administrator if you require different attribute templates than those currently available.
- 7. **Description:** The overall description of the study.
- 8. **List of attributes:** The structured description of the study. The list of attributes is defined by the attribute template you choose at the time of study creation.
- 9. **Attachments:** Additional files (such as word documents, etc.) that are not directly displayed by mScope. You can also record audio files directly from your computer in the study to take quick notes. (Click the corresponding links on the right of the screen to attach or record file)
- 10. **Import Logs:** These are the logs of all file imports (via simple ingestion or secure drop-box). To access reports for each batch of imported files click the links in the "Success" column.

This document is intended solely for the use of the individual or entity to which it is addressed and may contain information that is private and confidential. If you are not the intended recipient, you are hereby notified that any dissemination, distribution or copying of this communication is strictly prohibited. Thank you for your cooperation. Page 31

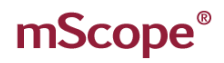

#### **Media import status:**

- Green = 100% successful
- Yellow = partially done, with warnings (please read the import report for more details)
- Red = failed (please read the import report for more details)
- **11. Media:** Number of media currently available in the study. Click on the link and the list of all these media will be displayed so you can view, annotate or analyze them directly from mScope.

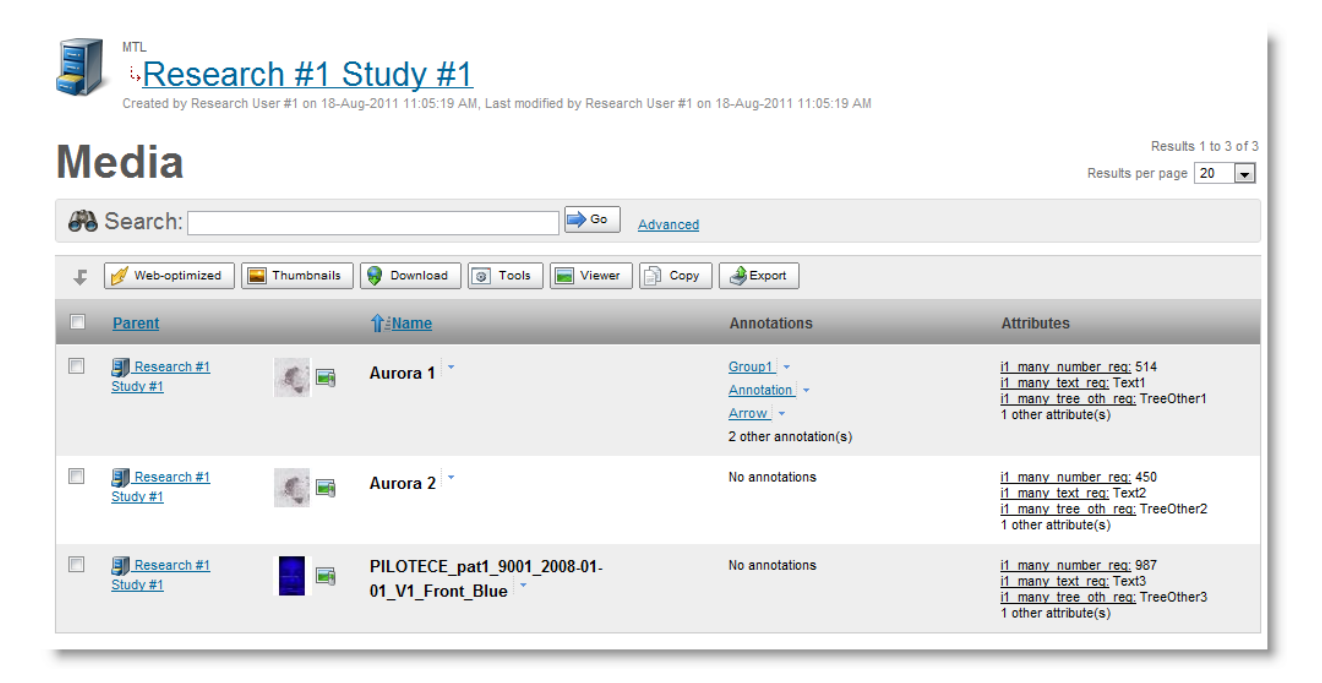

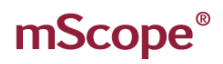

### *5.4.2 Create & Edit Studies*

<span id="page-32-0"></span>To create a study click the "New Study" button, on the top of the study list landing page. Complete all the mandatory fields in the form and click on the "Create Study" button. For more information regarding the fields please refer to Sectio[n 5.4.1.](#page-30-0)

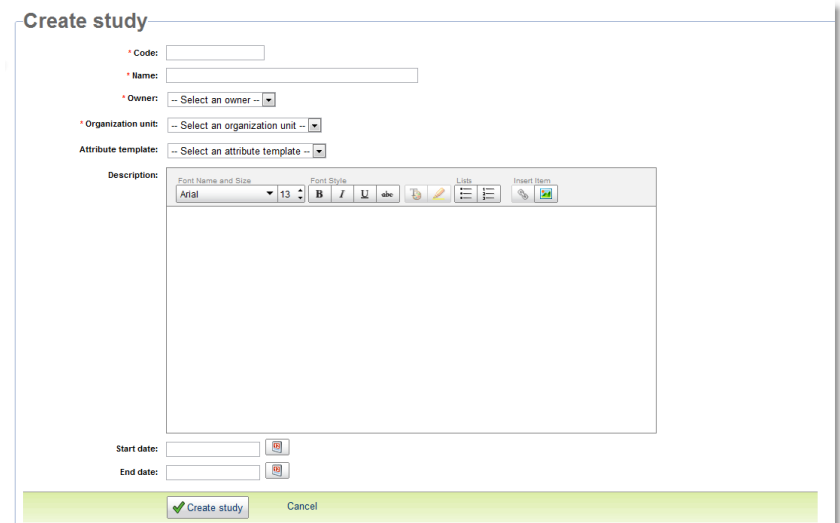

**RAINTERA** 

To edit an existing study, click on the "Edit" link at the top of the study details page. **Note:** tools such as edit and delete will not be available if you do not have authoring permissions.

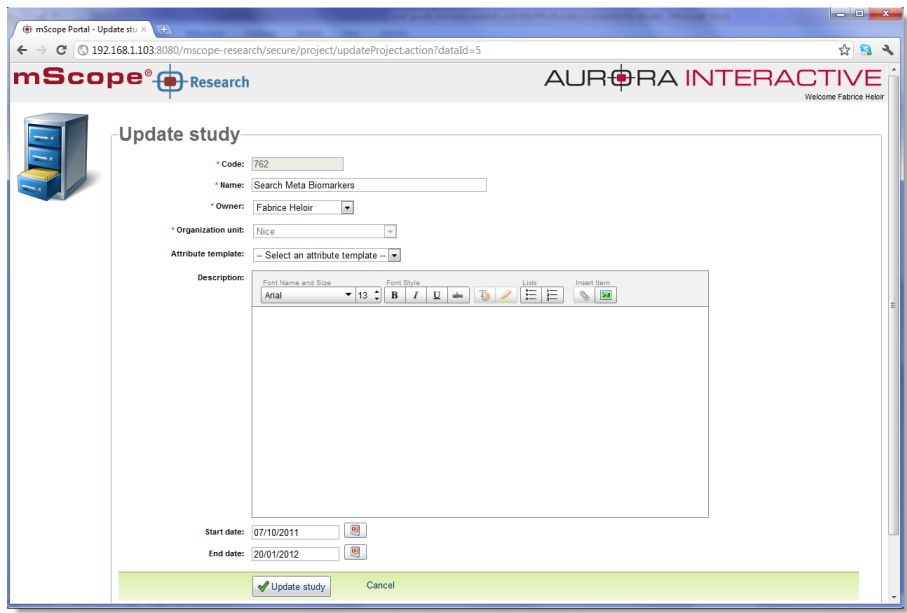

Please be aware that only the mScope Super-User can change the owner of a study.

TUI AR  $\mathsf{FBA}$ 

#### *5.4.3 Attributes*

<span id="page-33-0"></span>There are three (3) types of attributes available:

- 1. Free text
- 2. Value list (including free text entry if appropriate)
- 3. Value tree lists (including free text entry if appropriate)

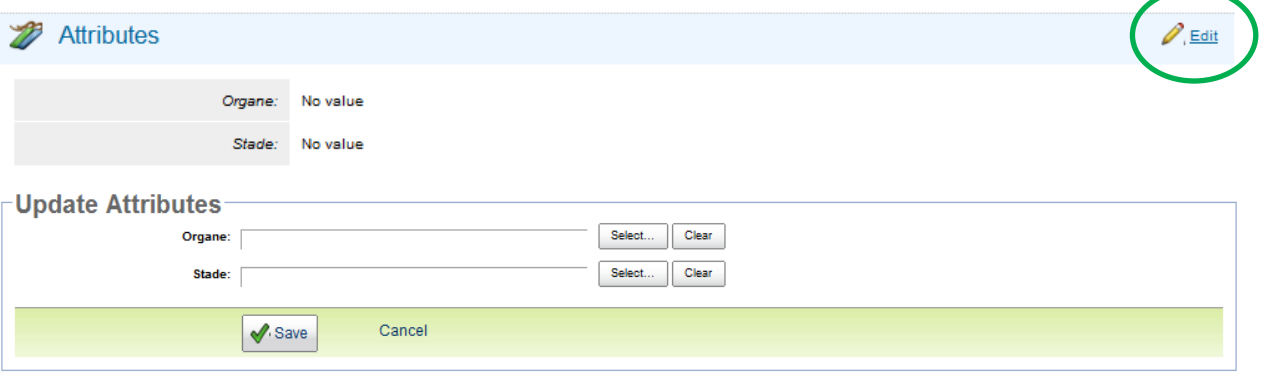

### *5.4.4 Attachments*

<span id="page-33-1"></span>Additional documentation and dictations are displayed in the "Attachments" section of the study. This is for non-media files not supported by the mScope viewer. Uploading attachments from your computer is accomplished by selecting "Add attachment". Selecting "Record new audio" allows you to add audio files to the study that can later be transcribed.

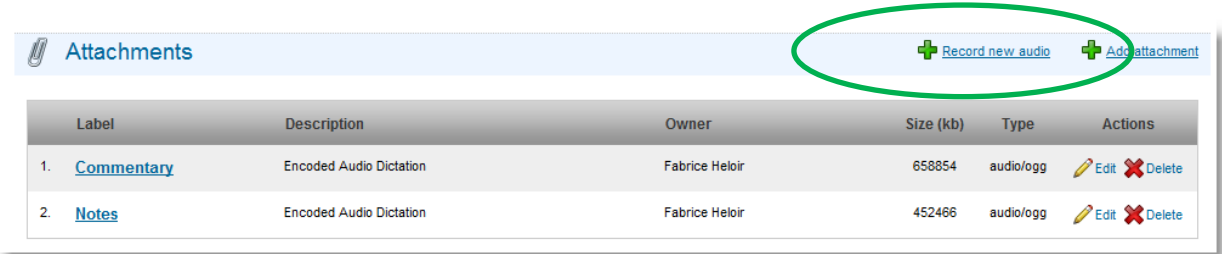

Recording audio clips is achieved by selecting the red record button. Selecting record again will allow you to add additional clips. Clips can be saved or removed from the list using the buttons at the top left.

C O M

TMI AF

FRA

E D

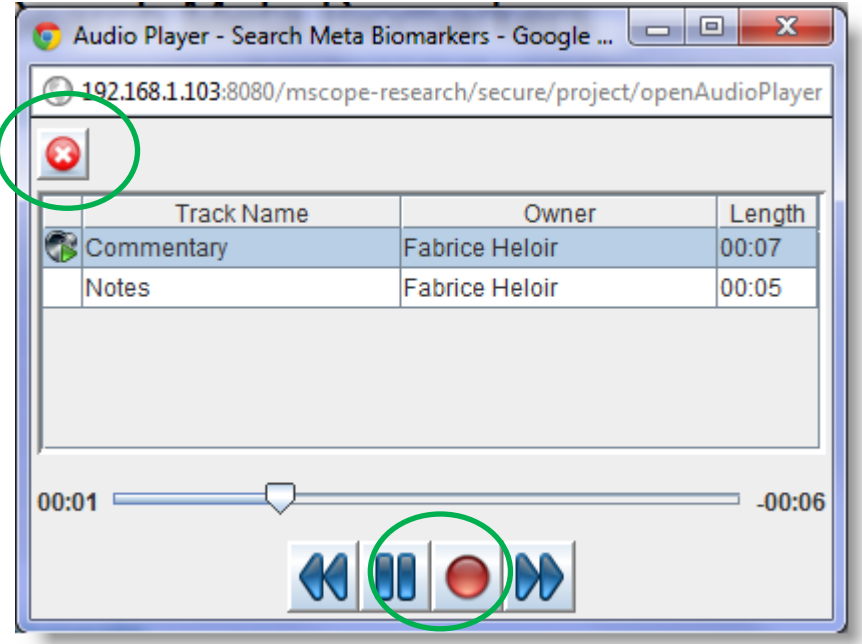

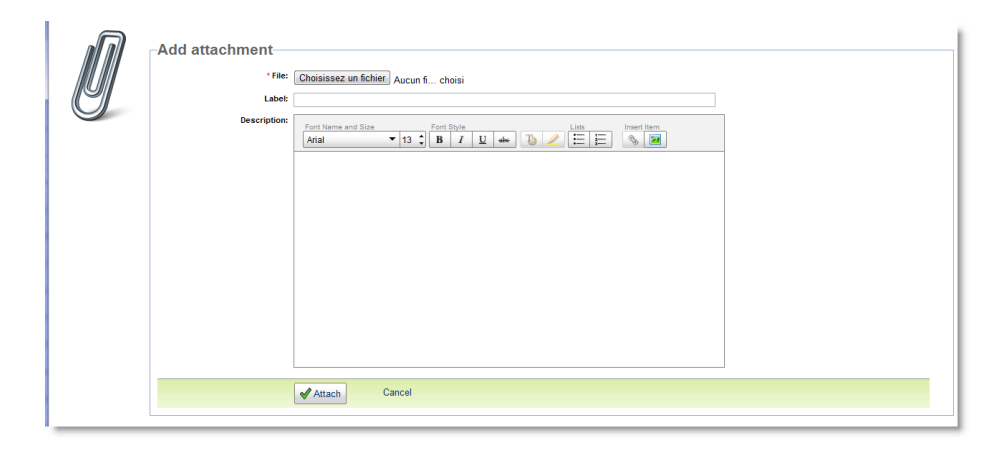